# Instrucţiuni de utilizare FieldEdge SGC500

Edge Device industrial pentru conectarea dispozitivelor de teren la Netilion Cloud

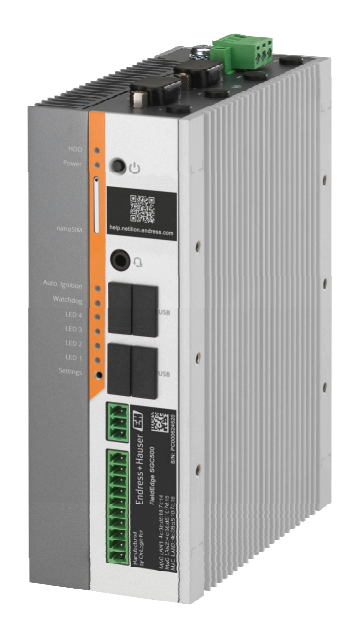

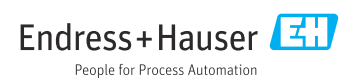

# Istoric revizuiri

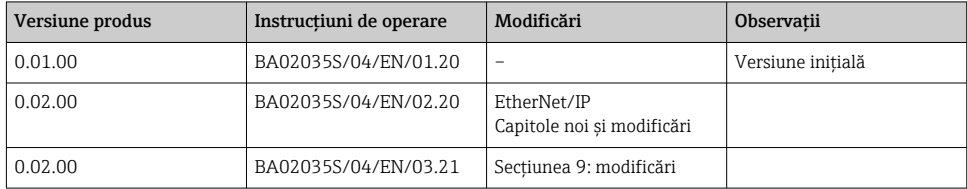

# **Cuprins**

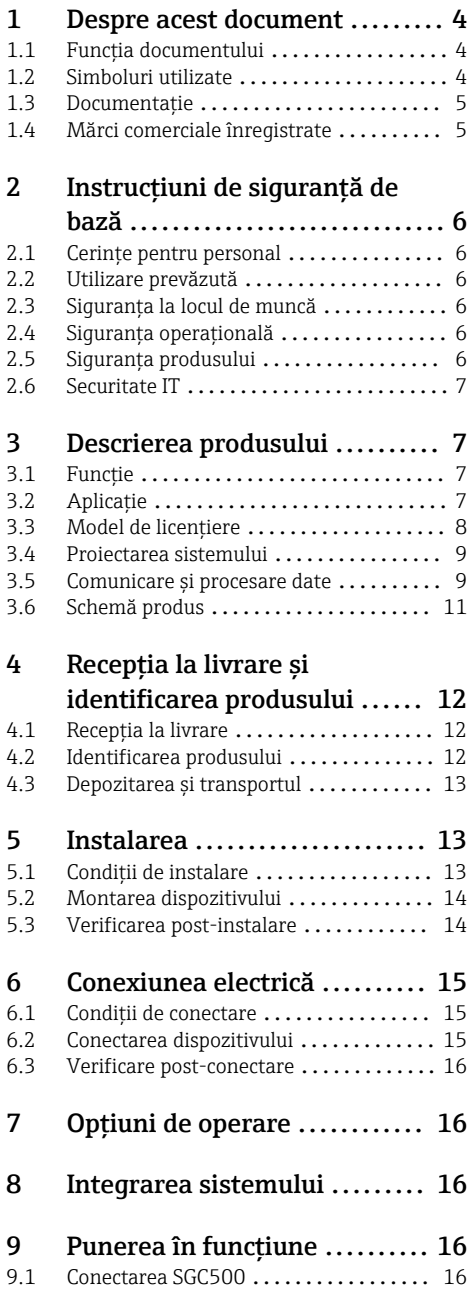

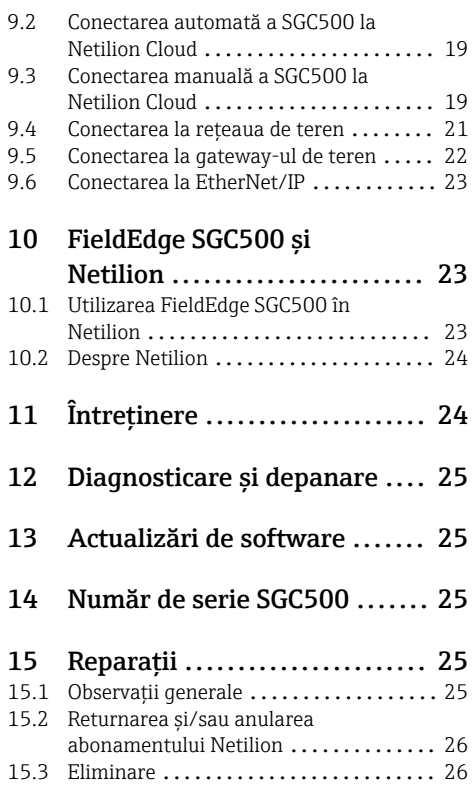

# <span id="page-3-0"></span>1 Despre acest document

## 1.1 Functia documentului

Prezentele instructiuni de utilizare contin toate informatiile necesare în diferite faze ale ciclului de viată al dispozitivului: de la identificarea produsului, receptie și depozitare la livrare, montare, conectare, operare și punere în functiune până la depanarea defectiunilor, întreţinere și eliminare.

## 1.2 Simboluri utilizate

### 1.2.1 Simboluri de sigurantă

### **A PERICOL**

Acest simbol vă alertează cu privire la o situatie periculoasă. Neevitarea acestei situații va avea ca rezultat vătămări corporale grave sau letale.

#### **A** AVERTISMENT

Acest simbol vă alertează cu privire la o situatie periculoasă. Neevitarea acestei situatii poate avea ca rezultat vătămări corporale grave sau letale.

#### **A PRECAUTIE**

Acest simbol vă alertează cu privire la o situatie periculoasă. Neevitarea acestei situatii poate avea ca rezultat vătămări corporale minore sau medii.

#### **NOTÃ**

Acest simbol conține informații despre proceduri și alte fapte care nu au ca rezultat vătămări corporale.

### 1.2.2 Simboluri pentru anumite tipuri de informații

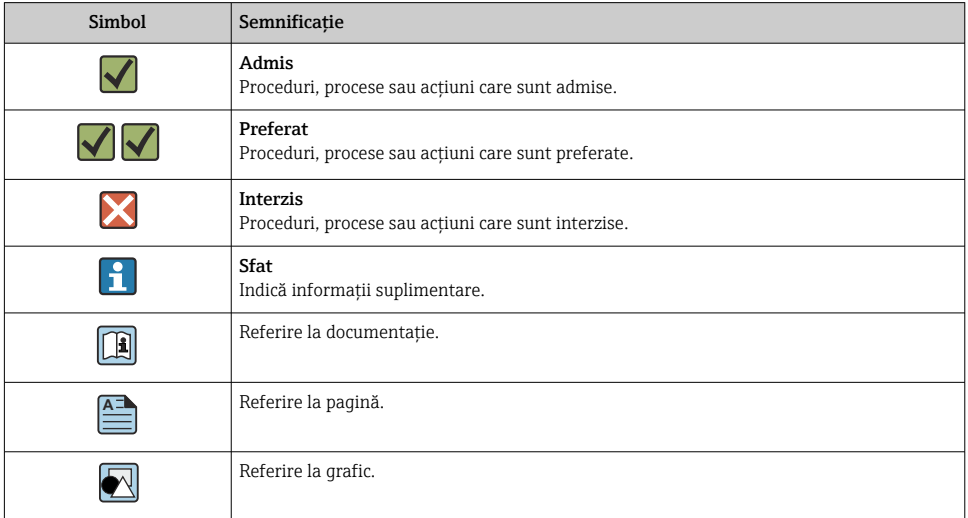

<span id="page-4-0"></span>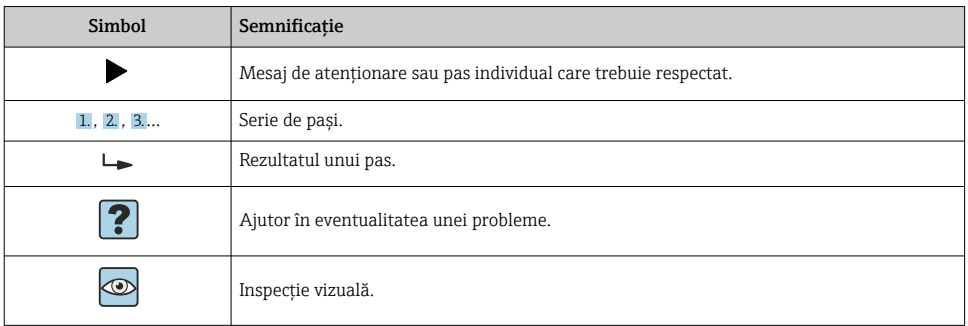

### 1.2.3 Simboluri în grafice

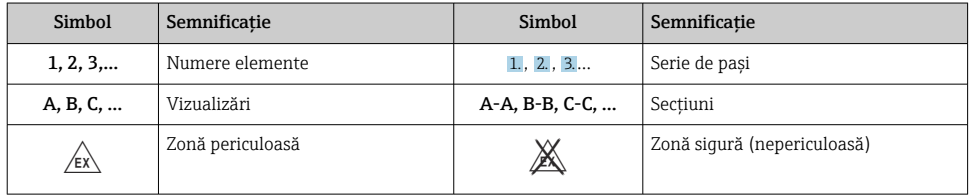

## 1.3 Documentaţie

### FieldEdge SGC500

- Instructiuni de operare BA02035S
- Informaţii tehnice TI01525S

## 1.4 Mărci comerciale înregistrate

### HART®

Marcă comercială înregistrată a FieldComm Group, Austin, SUA

### WirelessHART®

Marcă comercială înregistrată a FieldComm Group, Austin, SUA

#### PROFIBUS®

Marcă comercială înregistrată a Organizaţiei utilizatorilor PROFIBUS, Karlsruhe, Germania

### EtherNet/IP™

Marcă comercială a companiei ODVA, Inc.

# <span id="page-5-0"></span>2 Instructiuni de sigurantă de bază

# 2.1 Cerinte pentru personal

Personalul de instalare, punere în functiune, diagnosticări și întreținere trebuie să îndeplinească următoarele cerinte:

- ► Specialiștii instruiți calificați trebuie să aibă o calificare relevantă pentru această funcție și sarcină specifică.
- ► Sunt autorizați de către proprietarul/operatorul unității.
- ► Sunt familiarizati cu reglementările federale/nationale.
- ‣ Înainte de a începe activitatea, citiţi și încercaţi să înţelegeţi instrucţiunile din manual și din documentația suplimentară, precum și certificatele (în funcție de aplicație).
- ► Urmati instrucțiunile și respectați condițiile de bază.

Personalul de operare trebuie să îndeplinească următoarele cerinţe:

- ► Este instruit și autorizat în conformitate cu cerintele sarcinii de către proprietarul/ operatorul unității.
- $\blacktriangleright$  Respectă instructiunile din acest manual.

# 2.2 Utilizare prevăzută

FieldEdge SGC500 trebuie instalat, conectat și configurat conform cu instructiunile din acest manual.

FieldEdge SGC500 nu este aprobat pentru zone periculoase.

# 2.3 Siguranța la locul de muncă

Pentru interventiile asupra dispozitivului și lucrul cu dispozitivul:

‣ Purtați echipamentul individual de protecție necesar în conformitate cu reglementările federale/naționale.

# 2.4 Siguranţa operaţională

Pericol de rănire!

- ► Utilizati dispozitivul numai dacă este în stare tehnică adecvată, fără erori și defectiuni.
- ► Operatorul este responsabil pentru utilizarea fără interferente a dispozitivului.

### Modificările aduse dispozitivului

Modificările neautorizate ale dispozitivului nu sunt permise și pot duce la pericole care nu pot fi prevăzute:

▶ Dacă sunt totuși necesare modificări, consultați-vă cu Endress+Hauser.

# 2.5 Siguranta produsului

SGC500 îndeplinește cerintele Directivelor UE conform marcajului CE.

# <span id="page-6-0"></span>2.6 Securitate IT

Furnizăm o garanție numai dacă dispozitivul este instalat și utilizat conform descrierii din Instructiunile de utilizare. Dispozitivul este echipat cu mecanisme de securitate pentru protecţie împotriva oricăror modificări accidentale ale setărilor dispozitivului.

Măsurile de securitate IT aliniate cu standardele de securitate ale operatorilor și concepute pentru a asigura protectie suplimentară pentru dispozitiv și transferul datelor de pe dispozitiv trebuie să fie implementate chiar de operatori.

# 3 Descrierea produsului

## 3.1 Functie

Dispozitivul FieldEdge SGC500 permite conectarea unor dispozitive de teren dintr-o instalaţie industrială la Netilion Cloud. Transmisia datelor se realizează prin intermediul conexiunii de internet a instalaţiei. Informaţiile necesare pentru serviciile Netilion sunt citite regulat de pe dispozitivele de teren și salvate în Netilion Cloud.

Utilizarea datelor transmise prin următoarele servicii:

- Netilion Connect sau
- Servicii Netilion

### Netilion Connect

Datele transmise pot fi regăsite direct prin intermediul unei interfeţe de software (Interfaţa de programare a aplicatiilor REST JSON (API)) și integrate într-o aplicatie pentru utilizatori.

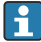

Interfaţa de programare a aplicaţiilor (API) este furnizată ca parte a abonamentului Netilion Connect.

#### Servicii Netilion

Datele transmise permit servicii Netilion digitale, cum ar fi Analytics, Health, Library și Value.

## 3.2 Aplicatie

FieldEdge SGC500 constă în hardware și software Endress+Hauser.

FieldEdge conectează terenul la Netilion Cloud. FieldEdge este instalat într-un dulap într-un sistem de automatizare și este conectat în permanenţă la reţeaua de teren și, printr-o a doua reţea, la internet. Informaţiile citite de dispozitivele de teren sunt interpretate și transmise la Netilion Cloud prin conexiunea la internet.

<span id="page-7-0"></span>Software-ul Endress+Hauser oferă următoarele:

• Conexiune doar în citire la dispozitive de teren printr-o varietate de protocoale Fieldbus și gateway-uri de teren.

Accesul de scriere al dispozitivului de teren optional este documentat în serviciile Netilion și necesită confirmare din partea utilizatorului.

- Procesarea datelor și transmisia criptată a datelor exclusiv către Netilion Cloud.
- Preluare specifică a datelor pentru serviciile digitale la care utilizatorul s-a abonat în Netilion.
- Actualizările automate se execută în fundal: actualizări de securitate, modificări de software si îmbunătătiri functionale.

Nu este realizată nicio prevedere pentru comunicaţiile primite de pe internet și trebuie să fie blocate în paravanul de protecţie al sistemului. Direcţionarea către reţeaua de teren nu este posibilă.

## 3.3 Model de licenţiere

Field Edge SGC500 poate fi comandat numai ca optiune împreună cu un abonament Netilion la www.netilion.endress.com sau https://developer.netilion.endress.com/discover. Taxele pentru abonament sunt percepute anual. După încetarea abonamentului, SGC500 trebuie să fie distrus în conditii de sigurantă sau returnat la Endress+Hauser. În cazul unei defectiuni de hardware, Endress+Hauser va furniza un dispozitiv de schimb dacă se constată că dispozitivul are o defectiune ireparabilă.

## <span id="page-8-0"></span>3.4 Proiectarea sistemului

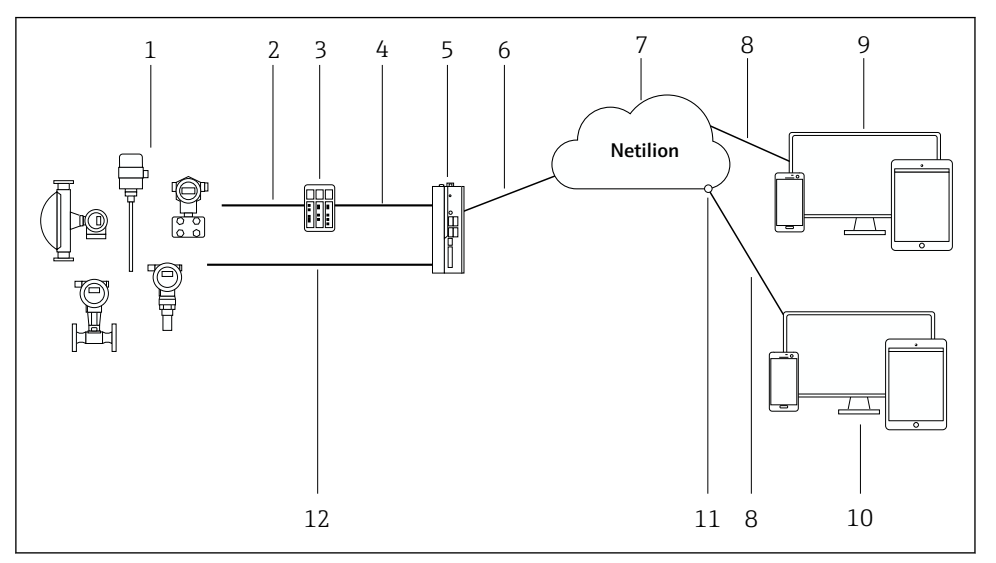

#### *1 Structura reţelei*

- *1 Dispozitive de teren Endress+Hauser şi dispozitive de teren terţe*
- *2 Comunicare Fieldbus*
- *3 Gateway-uri de teren acceptate pentru conversie protocol de la protocol Fieldbus la un protocol IP*
- *4 Comunicare Ethernet*
- *5 FieldEdge SGC500, citeşte datele dispozitivului de teren şi le transmite în condiţii de siguranţă la Netilion Cloud*
- *6 Conexiune internet WAN https, conexiune pe partea instalaţiei*
- *7 Netilion Cloud*
- *8 Conexiune internet https*
- *9 Servicii Netilion: aplicaţia Netilion Service bazată pe browser de internet*
- *10 Aplicaţie pentru utilizatori*
- *11 Netilion Connect: interfaţă de programare a aplicaţiilor (API)*
- *12 Ethernet industrial*
- <sup>•</sup> Pentru informații detaliate despre Netilion Connect, consultati: https://developer.netilion.endress.com/discover
	- Pentru informatii detaliate despre serviciile Netilion, consultati: https://netilion.endress.com

## 3.5 Comunicare şi procesare date

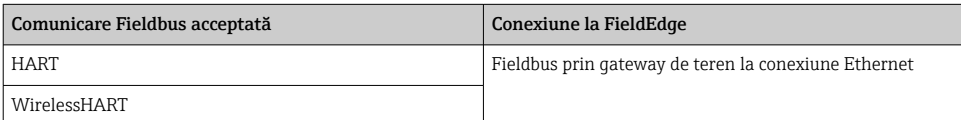

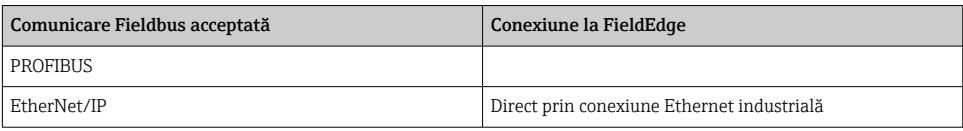

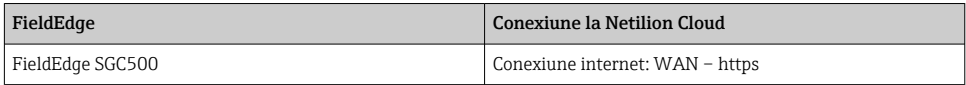

## <span id="page-10-0"></span>3.6 Schemă produs

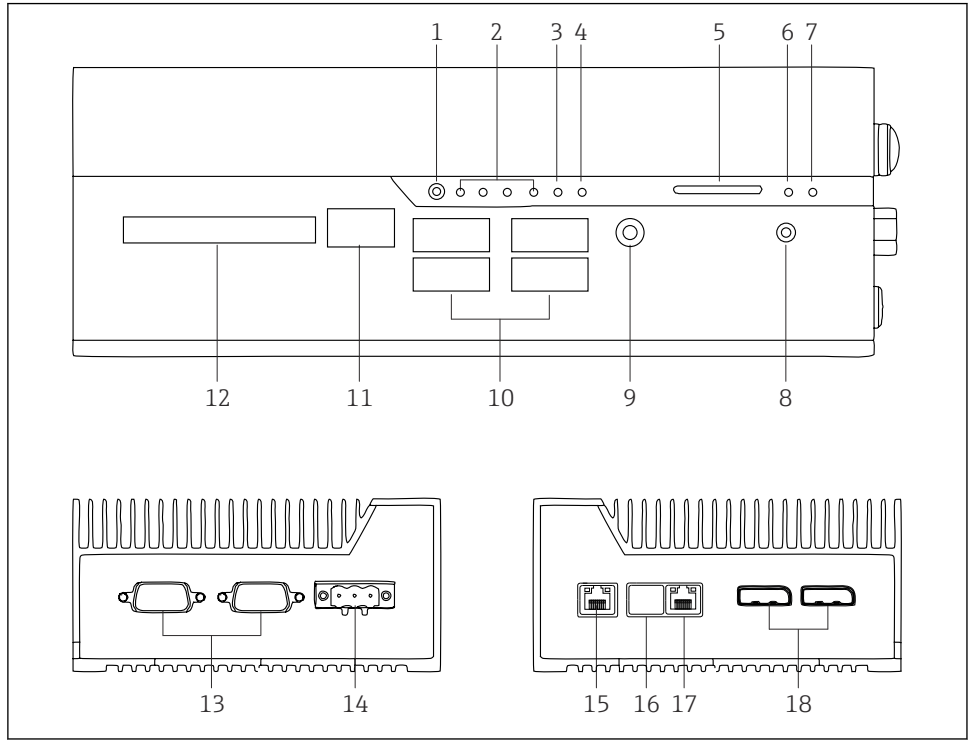

- *2 FieldEdge SGC500*
- *Mod comutare utilizator*
- *LED-uri*
- *Ceas de gardă*
- *Aprindere autovehicule (neutilizată)*
- *Slot de card SD (neutilizat)*
- *LED de alimentare*
- *LED-ul unităţii hard disk HDD*
- *Comutator PORNIRE*
- *Conexiune audio (neutilizată)*
- *USB 3.0 (neutilizat)*
- *Magistrală CAN (neutilizată)*
- *DIO (neutilizat)*
- *Porturi RS-232/422/485 COM (neutilizate)*
- *Alimentare cu energie electrică*
- *GbE LAN*
- *GbE LAN (neutilizat)*
- *GbE LAN*
- *Port afişaj (neutilizat)*

# <span id="page-11-0"></span>4 Receptia la livrare și identificarea produsului

# 4.1 Receptia la livrare

- Verificaţi dacă ambalajul prezintă deteriorări vizibile rezultate în urma transportului.
- Pentru a evita deteriorarea, scoateti cu atentie ambalajul.
- · Păstrati toate documentele însotitoare.

Sistemul nu trebuie pus în functiune dacă s-au depistat deteriorări în prealabil. Urmati instructiunile pe site-ul web https://netilion.endress.com/legal/terms-of-service. Returnati SGC500 atunci când vi se cere să faceti acest lucru de către Endress+Hauser. Utilizati ambalajul original dacă este posibil.

Dispozitivul este înlocuit după consultarea Endress+Hauser, și trebuie returnat numai la cerere.

## 4.1.1 Conţinutul pachetului livrat

Continutul pachetului livrat include:

- SGC500
- $\bullet$  1  $\times$  conector bloc de borne pentru alimentare
- $\bullet$  1  $\times$  clemă de fixare pentru montarea șinei DIN
- $\bullet$  1  $\times$  capac de protectie împotriva prafului
- $\blacksquare$  1 × documentatie

# 4.2 Identificarea produsului

### 4.2.1 Plăcută de identificare

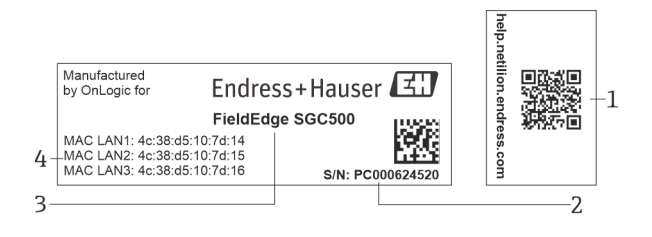

#### *3 Plăcuţă de identificare SGC500*

- *1 Cod QR cu legătură la pagina de ajutor Netilion*
- *2 Număr de serie Endress+Hauser*
- *3 Nume produs Endress+Hauser*
- *4 Adresele MAC ale conexiunilor LAN*

Nu utilizaţi adresa LAN 2 MAC, deoarece acest port nu este utilizat.

## <span id="page-12-0"></span>4.2.2 Adresa producătorului

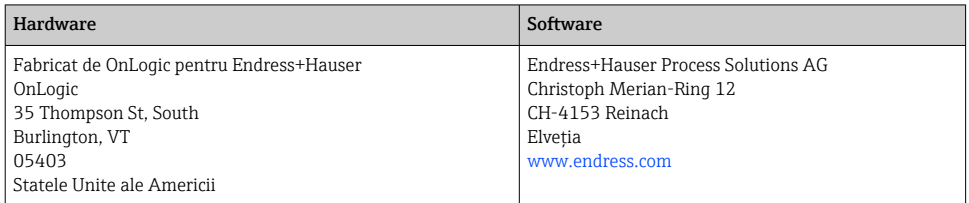

# 4.3 Depozitarea şi transportul

Transportaţi întotdeauna produsul în ambalajul original.

### 4.3.1 Interval de temperatură ambiantă

–25 la 70 °C (–13 la 158 °F)

### 4.3.2 Temperatură de depozitare

–40 la 80 °C (–40 la 176 °F)

### 4.3.3 Umiditate

0 la 90 %, fără condensare

### 4.3.4 Rezistență la vibrații

Testat în conformitate cu

- IEC 60068-2-64
- MIL-STD-810G

### 4.3.5 Rezistență la socuri

Testat în conformitate cu

- IEC 60068-2-27
- MIL-STD-810G

# 5 Instalarea

# 5.1 Condiţii de instalare

Pentru a asigura buna funcţionare a SGC500, vă rugăm să ţineţi cont de următoarele:

- **Tensiune de alimentare 9 la 36**  $V_{DC}$
- Interval de temperatură ambiantă –25 la 70 °C (–13 la 158 °F)
- Umiditate relativă de 0 la 90 % fără condensare
- Rezistentă la vibratie conform standardului IEC 60068-2-64

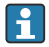

Atunci când alegeţi amplasarea SGC500, asiguraţi-vă că este posibilă conectarea la internet și la rețeaua de teren.

# <span id="page-13-0"></span>5.2 Montarea dispozitivului

Dimensiunile SGC500: 56 mm (2,20 in) ⋅ 154 mm (6,06 in) ⋅ 119 mm (4,69 in)

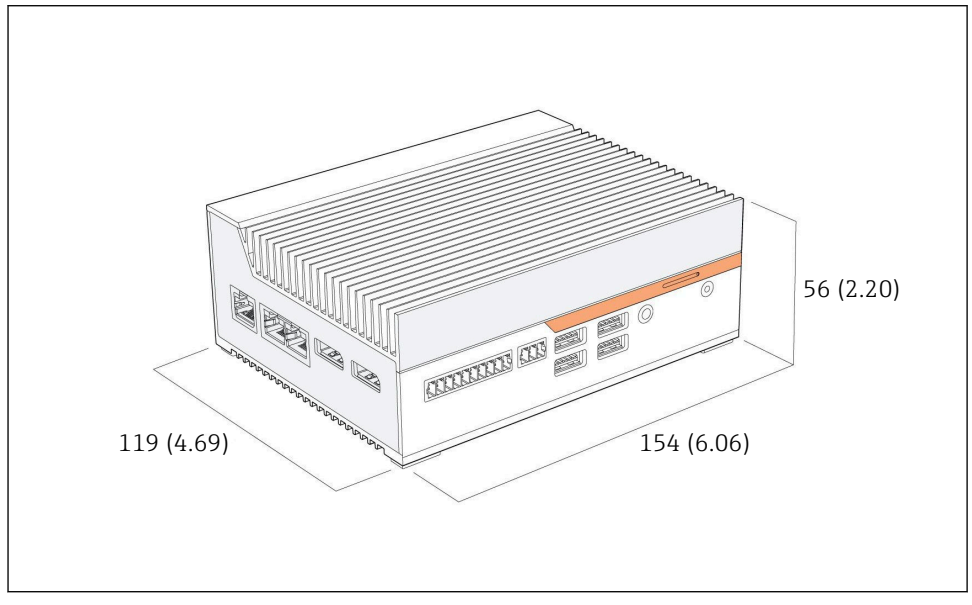

 *4 Dimensiunile SGC500, unitate tehnologică: mm (in)*

Montarea pe șine DIN

- 1. Fixati clema pentru șină DIN furnizată pe SGC500.
- 2. Montaţi SGC500 pe o șină DIN într-un dulap de sistem.

Este necesar spaţiu suficient în jurul SGC500 pentru dispersarea căldurii.

## 5.3 Verificarea post-instalare

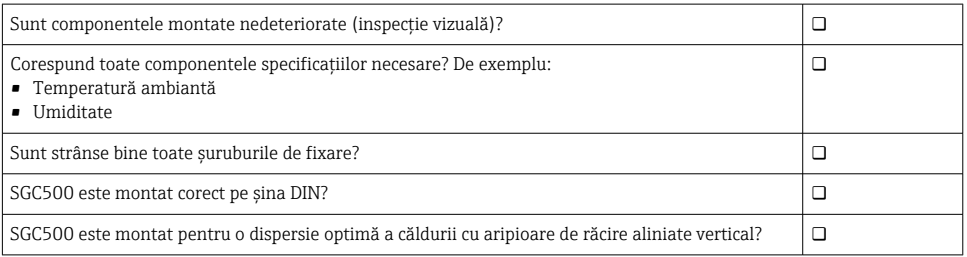

f

<span id="page-14-0"></span>Alimentarea cu energie electrică se realizează corect?

Polaritatea alimentării cu energie electrică se realizează corect?

# 6 Conexiunea electrică

## 6.1 Condiţii de conectare

Trebuie îndeplinite următoarele conditii:

- Asigurati-vă că ati scos de sub tensiune cablul în momentul conectării la SGC500
- Vă rugăm să respectaţi instrucţiunile de conectare din acest manual
- **Tensiune de alimentare 9 la 36**  $V_{DC}$
- Fluctuaţia permisă de tensiune ± 10%

## 6.2 Conectarea dispozitivului

### 6.2.1 Conectarea tensiunii de alimentare

### NOTÃ

#### Deteriorarea dispozitivului

‣ Nu deschideţi carcasa FieldEdge SGC500.

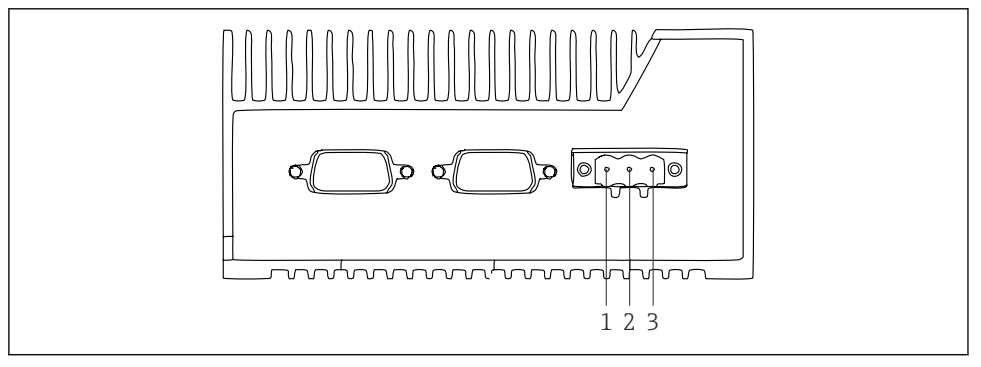

 *5 Alimentare cu energie electrică la SGC500, priză pentru conector cu 3 pini*

- *1 Tensiune de alimentare, pol negativ*
- *2 Neutilizat*
- *3 Tensiune de alimentare, pol pozitiv*

Un conector cu 3 pini pentru tensiunea de alimentare este inclus în pachetul livrat.

#### Conectarea conectorului cu 3 pini pentru tensiunea de alimentare

1. Conectați polul negativ al tensiunii de alimentare la borna  $1(-)$ .

<span id="page-15-0"></span>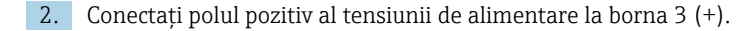

Conectarea tensiunii de alimentare:  $\rightarrow \blacksquare$  16

### 6.2.2 Conectarea porturilor LAN

Conectarea porturilor LAN:  $\rightarrow \blacksquare$  16 f

## 6.3 Verificare post-conectare

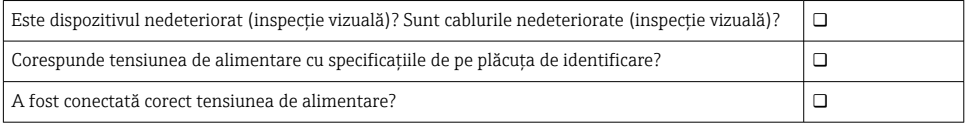

# 7 Opţiuni de operare

SGC500 poate fi conectat pentru configurare locală printr-un notebook cu o conexiune la retea. SGC500 poate fi configurat cu un browser web precum Chrome sau Firefox.

# 8 Integrarea sistemului

Integrarea sistemului se realizează prin intermediul Netilion și este efectuată automat în fundal, conform descrierii. De îndată ce a fost stabilită o conexiune la internet pentru SGC500, acesta este vizibil pe Netilion Cloud și poate fi comandat de acolo.

# 9 Punerea în functiune

### 9.1 Conectarea SGC500

#### 9.1.1 Conexiuni separate pentru internet și reteaua de teren

- Recomandăm utilizarea unor retele diferite pentru internet și rețeaua de teren,  $\mathbf{f}$ conform descrierii din această secțiune.
	- Setările paravanului de protecţie al sistemului nu blochează solicitările autorizate de la internet la reteaua de teren și permit accesul la Netilion prin site-ul web https://\*.netilion.endress.com. Sunt utilizate site-urile web https://api.netilion.endress.com și https://downloads.netilion.endress.com.

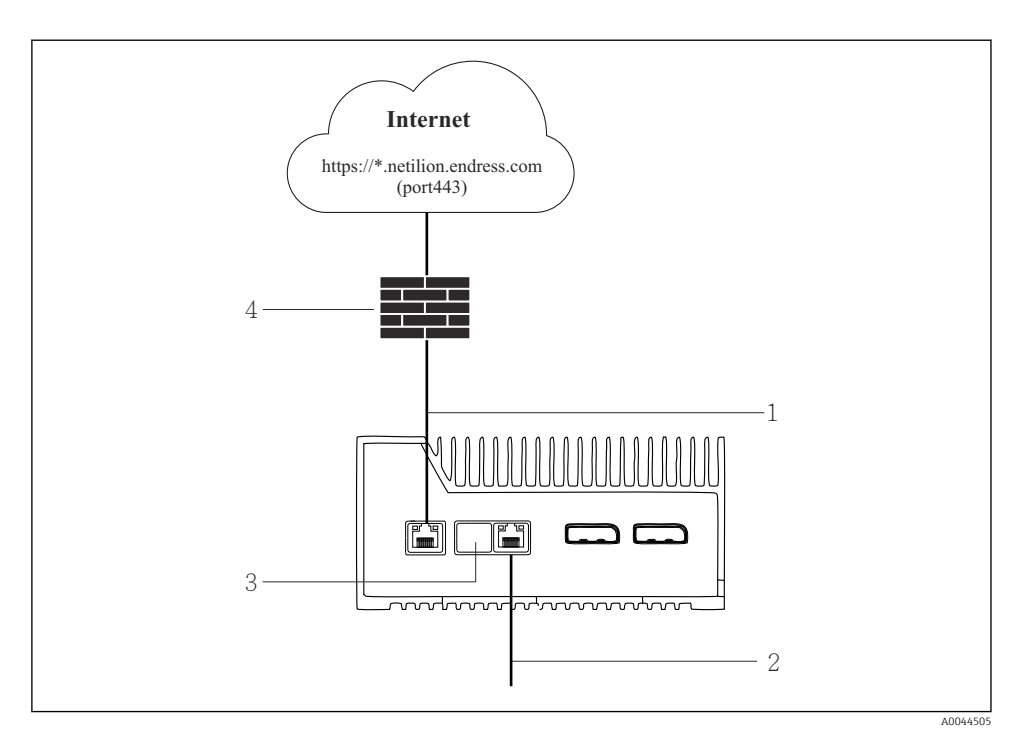

 *6 Conexiuni separate pentru internet şi reţeaua de teren*

- *1 LAN1 (WAN 1 cloud) pentru conexiune la internet*
- *2 LAN3 (LAN2 field) pentru conexiune la Fieldbus*
- *3 LAN2 neutilizat*
- *4 Paravan de protecţie sistem*

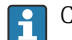

Cablurile Ethernet nu sunt incluse în conţinutul pachetului livrat.

- 1. Conectati cablul Ethernet pentru conexiunea de internet la LAN1 (WAN 1 cloud) al SGC500.
- 2. Conectati cablul Ethernet pentru reteaua de teren la LAN3 (LAN2 field) al SGC500.
- 3. Puneti un capac de protectie împotriva prafului pe conexiunea LAN care nu este utilizată.
- 4. Conectati tensiunea de alimentare.  $\rightarrow \blacksquare$  15
	- LED-ul de alimentare de pe SGC500 trebuie să fie aprins în albastru.

### 9.1.2 Conexiuni comune pentru internet și reteaua de teren

- Recomandăm utilizarea unor reţele diferite pentru internet și reţeaua de teren. f → ■ 16
	- Dacă o singură rețea este configurată pentru internet și rețeaua de teren, trebuie utilizată conexiunea LAN1 (WAN 1 – cloud).
	- Setările paravanului de protecție al sistemului nu blochează solicitările autorizate de la internet la reteaua de teren și permit accesul la Netilion prin site-ul web https://\*.netilion.endress.com. Sunt utilizate site-urile web https://api.netilion.endress.com și https://downloads.netilion.endress.com.

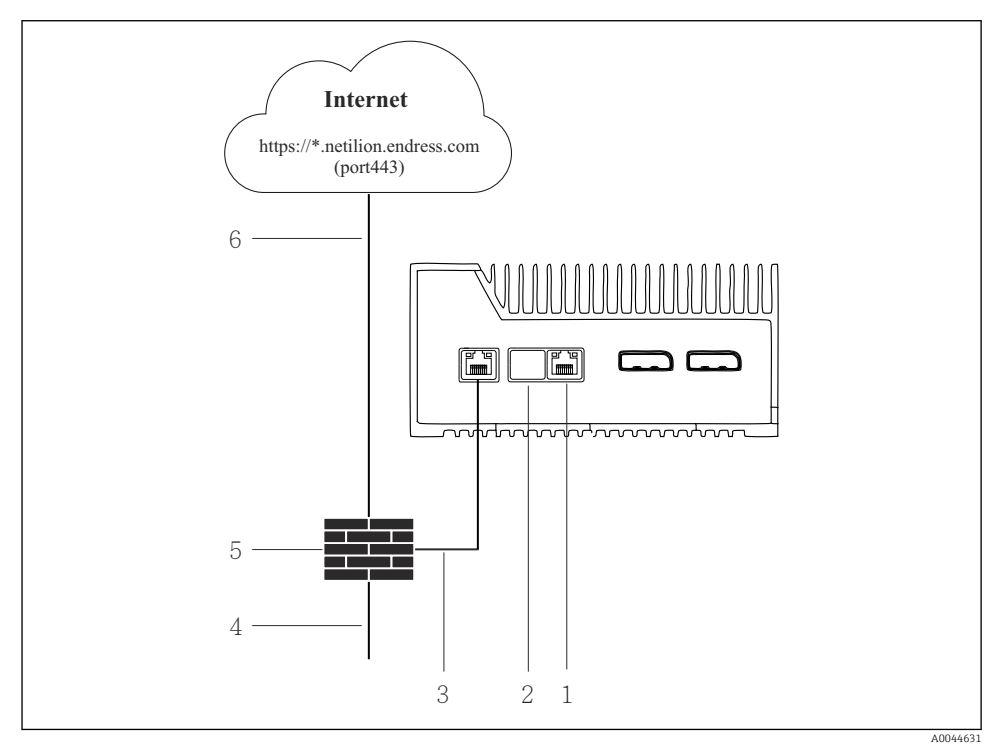

 *7 Conexiuni comune pentru internet şi reţeaua de teren*

- *1 LAN3 neutilizat*
- *2 LAN2 neutilizat*
- *3 LAN1 (WAN 1 cloud)*
- *4 Reţea de teren*
- *5 Paravan de protecţie sistem*
- *6 Conexiune internet*

Cablurile Ethernet nu sunt incluse în continutul pachetului livrat.

- <span id="page-18-0"></span>1. Conectati cablul Ethernet de la paravanul de protectie al sistemului la LAN1 (WAN  $1$  – cloud) al SGC500.
- 2. Puneti un capac de protectie împotriva prafului pe conexiunile LAN care nu sunt utilizate.
- 3. Conectati reteaua de teren la paravanul de protectie al sistemului.
- 4. Conectati internetul la paravanul de protectie al sistemului.
- 5. Conectati tensiunea de alimentare.  $\rightarrow \blacksquare$  15
	- LED-ul de alimentare de pe SGC500 trebuie să fie aprins în albastru.

Dacă este utilizată numai conexiunea LAN1, conexiunea EtherNet/IP nu este acceptată.

## 9.2 Conectarea automată a SGC500 la Netilion Cloud

#### Cerinte

H

Este stabilit accesul la Netilion Endress+Hauser.

- 1. Conectati-vă la Netilion Endress+Hauser https://netilion.endress.com/app/id/.
- 2. În Netilion, utilizati functia de navigare pentru a deschide pagina **Edge Devices.**
- 3. Selectati SGC500 pe pagina Edge Devices.
	- Atunci când dispozitivul SGC500 s-a conectat la Netilion Cloud, apare un punct verde lângă SGC500.
- Dacă SGC500 nu se afișează cu un punct verde, așteptați câteva minute și H. reîmprospătați lista de dispozitive de graniță (F5).
	- Dacă SGC500 tot nu se afișează cu un punct verde, conectaţi manual SGC500 la Netilion Cloud →  $\triangleq$  19.

## 9.3 Conectarea manuală a SGC500 la Netilion Cloud

În cazul în care conectarea automată a SGC500 la Netilion Cloud a eșuat, conectaţi manual SGC500 la Netilion Cloud.

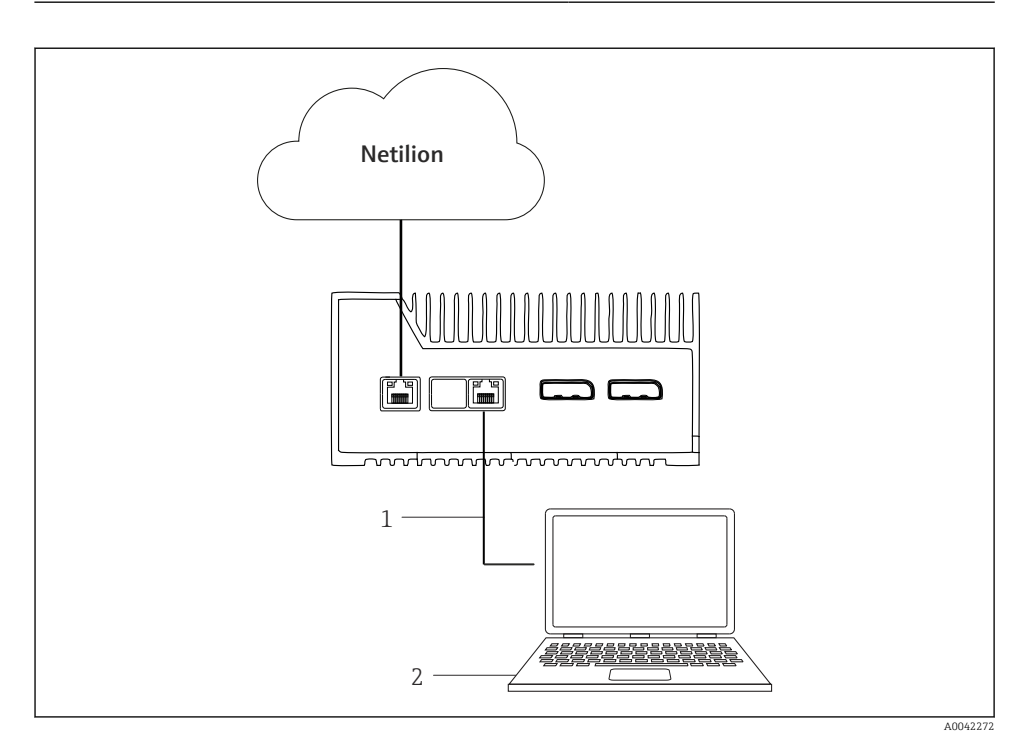

- *1 Cablul Ethernet dintre notebook şi LAN3 (LAN2 field)*
- *2 Notebook cu browser web pentru configurare*
- 1. Conectaţi notebook-ul printr-un cablu Ethernet la LAN3 (LAN2 field) al SGC500.
- 2. Deschideți un browser web.
- 3. Introduceti URL-ul 169.254.1.1.
	- ← Aplicatia SGC500 se deschide.
- 4. Conectaţi-vă. Nume de utilizator: *admin*. Parolă: *numărul de serie al dispozitivului SGC500*.
- <span id="page-20-0"></span>5. Urmati instrucțiunile aplicației SGC500 și realizați configurarea.
- În cazul în care conectarea la Netilion eșuează, verificaţi disponibilitatea DNS.  $\ddot{\mathbf{r}}$

Verificati următoarele scenarii DNS în reteaua SGC500:

Scenariul 1: accesul la internet a SGC500 prin intermediul serverului proxy (recomandat).

1a: SGC500 poate accesa serverul proxy cu adresa IP proxy. Proxy este configurat în aplicatia SGC500 cu adresa IP. SGC500 nu necesită o configurare DNS.

1b: SGC500 poate accesa serverul proxy cu numele proxy. Proxy este configurat în aplicatia SGC500 cu numele proxy. SGC500 necesită acces la un server DNS pentru a rezolva numele proxy.

Scenariul 2: SGC500 poate accesa direct site-ul web https://\*.netilion.endress.com, nu este disponibil niciun server proxy. Nu este recomandat deoarece nu există niciun paravan de protecţie. SGC500 necesită acces la un server DNS pentru a rezolva \*.netilion.endress.com.

- 6. Imediat ce conexiunea la internet a fost stabilită, deconectați cablul Ethernet la SGC500 de la LAN3 (LAN2 – field).
- 7. Conectati cablul Ethernet pentru reteaua de teren la LAN3 (LAN2 field) al SGC500.
- 8. Conectați SGC500 la Netilion Cloud. → 19

Numărul de serie se află pe plăcuta de identificare și în secțiunea "Actualizări de ÷ software"  $\rightarrow$   $\blacksquare$  25.

Nu este posibilă conectarea la aplicația SGC500:

- 1. Verificati setările TCP/IP de pe notebook-ul conectat.
- 2. Permiteti alocarea automată a unei adrese IP (DHCP) sau alocarea unei adrese IP fixe.
- 3. Alternativ, configurati adresa IP  $169.254.1.2$  cu masca de subretea  $255.255.0.0.$
- 4. Asigurati-vă, de asemenea, că nu este activată utilizarea unui proxy http.
- 5. Introduceti adresa pe un notebook în aceeași retea https://api.netilion.endress.com/status.
	- Starea *I am alive* (Activat) confirmă accesul nelimitat la internet al netilion.endress.com.

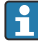

Contactati administratorul IT în cazul în care nu poate fi stabilită nicio conexiune între SGC500 și Netilion.

## 9.4 Conectarea la reteaua de teren

### **Cerinte**

- Este stabilit accesul la Netilion Endress+Hauser.
- SGC500 este vizibil în Netilion Cloud.

1. Conectati-vă la Netilion Endress+Hauser https://netilion.endress.com/app/id/.

- <span id="page-21-0"></span>2. Utilizati functia de navigare în Netilion pentru a deschide pagina Edge Device.
- 3. Pe pagina Edge Devices, faceti clic pe dispozitivul SGC500 relevant.
	- ← Se afișează pagina "Edge Device Details" (Detalii Edge Device).
- 4. În sectiunea "Network Interfaces" (Interfete retea), faceti clic pe LAN2 field (LAN3).
	- Se afișează pagina "Network Interface Details" (Detalii interfaţă de reţea).
- 5. Faceti clic pe Edit (Editare).
- 6. Configurați setările IP ale rețelei de teren.
- 7. Salvați setările făcând clic pe Save (Salvare).
- 8. Asteptați ca setările să fie actualizate.
- 9. Utilizati F5 pentru a reîmprospăta lista de dispozitive de granită.
	- Dispozitivul SGC500 se afișează cu un punct verde.
- 10. Fieldbus prin gateway Fieldbus:  $\rightarrow \blacksquare$  22. EtherNet/IP:  $\rightarrow \blacksquare$  23

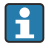

Conectarea la dispozitivele de teren sau la gateway-urile de teren este posibilă numai în reteaua de teren configurată. Pozarea subrețelei nu este acceptată.

## 9.5 Conectarea la gateway-ul de teren

Această secţiune nu se aplică la EtherNet/IP.

### **Cerinte**

- Este stabilit accesul la Netilion Endress+Hauser.
- Dispozitivul SGC500 este conectat la Netilion Cloud.
- 1. Conectati-vă la Netilion Endress+Hauser https://netilion.endress.com/app/id/.
- 2. În Netilion, utilizati functia de navigare pentru a deschide pagina **Edge Devices**.
- 3. Pe pagina Edge Devices, faceţi clic pe dispozitivul SGC500 relevant.
	- ← Se afișează pagina "Edge Device Details" (Detalii Edge Device).
- 4. În sectiunea "Field Gateways" (Gateway-uri de teren), faceti clic pe **Create** (Creare).
	- ← Se afișează pagina "Create Field Gateway" (Creare gateway de teren).
- 5. Selectati tipul de gateway de teren.
- 6. Introduceţi setările pentru gateway-ul de teren.
- 7. Salvati setările făcând clic pe Save (Salvare).
- 8. Asteptați ca setările să fie actualizate.
- 9. Utilizaţi F5 pentru a reîmprospăta lista de dispozitive de graniţă.
	- Dispozitivul SGC500 se afișează cu un punct verde. Gateway-ul de teren configurat este conectat la SGC500.
- 10. Repetați acești pași dacă este necesar un gateway de teren suplimentar.
	- Dispozitivul SGC500 este acum gata de utilizare cu serviciile Netilion.

## <span id="page-22-0"></span>9.6 Conectarea la EtherNet/IP

Această secţiune nu se aplică la magistralele Fieldbus care sunt conectate la SGC500 printr-un gateway de teren.

#### **Cerinte**

- Este stabilit accesul la Netilion Endress+Hauser.
- Dispozitivul SGC500 este conectat la Netilion Cloud.
- 1. Conectati-vă la Netilion Endress+Hauser https://netilion.endress.com/app/id/.
- 2. În Netilion, utilizati functia de navigare pentru a deschide pagina **Edge Devices**.
- 3. Pe pagina Edge Devices, faceţi clic pe dispozitivul SGC500 relevant.
	- ← Se afișează pagina "Edge Device Details" (Detalii Edge Device).
- 4. Faceti clic pe **Edit** (Editare).
	- ← Se afișează pagina "Edge Device Details" (Detalii Edge Device).
- 5. În sectiunea "EtherNet/IP Activation Status" (Stare de activare EtherNet/IP), modificati starea în Activate (Activare).
- 6. Salvati setările făcând clic pe Save (Salvare).
- 7. Asteptați ca setările să fie actualizate.
- 8. Utilizați F5 pentru a reîmprospăta lista de dispozitive de graniță.
	- Dispozitivul SGC500 se afișează cu un punct verde. Reteaua de teren Ethernet este conectată la SGC500. Dispozitivul SGC500 este acum gata de utilizare cu serviciile Netilion.

# 10 FieldEdge SGC500 şi Netilion

## 10.1 Utilizarea FieldEdge SGC500 în Netilion

Sunt posibile următoarele conexiuni:

- Servicii Netilion sau
- Netilion Connect

#### Servicii Netilion

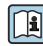

Pentru informații detaliate despre serviciile Netilion, consultați https://netilion.endress.com

### Netilion Connect

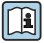

- Pentru informaţii detaliate despre Netilion Connect, consultaţi
- Pentru documentaţie privind accesarea datelor dispozitivului de teren prin API, consultati
	- https://developer.netilion.endress.com/discover
- Pentru documentaţie privind accesarea datelor dispozitivului de teren prin API, consultati

https://api.netilion.endress.com/doc/v1/ sau codul QR.

<span id="page-23-0"></span>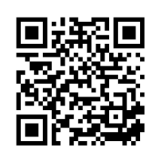

 *8 Informaţii pentru accesarea datelor dispozitivului de teren prin codul QR.*

# 10.2 Despre Netilion

Netilion este ecosistemul IIoT al Endress+Hauser care face posibilă utilizarea aplicaţiilor inteligente și conectate în retea în cadrul internetului industrial al obiectelor. Tehnologiile de internet revoluţionare și sigure fac posibile aceste servicii digitale, în combinaţie cu tehnologiile proceselor de productie industriale. Toate serviciile noastre Netilion sunt simplu și usor de pus în functiune.

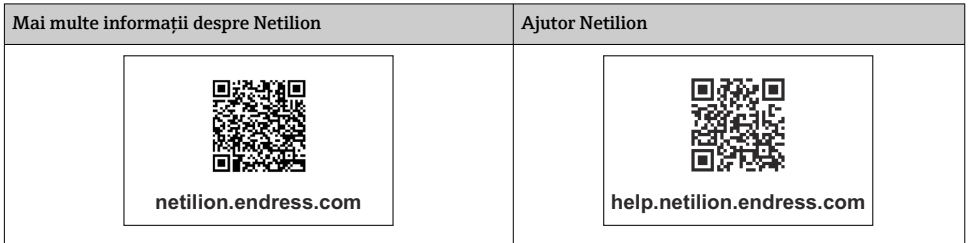

# 11 *Întretinere*

Îndepărtați regulat impuritățile de pe carcasă.

Respectati următoarele atunci când efectuati curătarea:

- Folosiţi o lavetă umedă
- Nu utilizati aditivi chimici
- Nu este necesară nicio întretinere locală, deoarece actualizările se derulează în mod automat în fundal.

# <span id="page-24-0"></span>12 Diagnosticare și depanare

*Depanare generală*

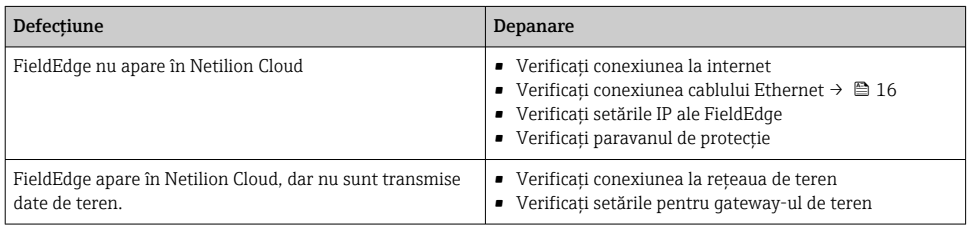

Informaţii detaliate despre Netilion Connect:

Pentru documentaţie privind accesarea datelor dispozitivului de teren prin API, consultati:

https://developer.netilion.endress.com/discover

# 13 Actualizări de software

Actualizările de software reprezintă o parte integrantă a serviciilor Netilion și sunt transmise automat la SGC500. Interactiunea sau aprobarea de către utilizator nu sunt necesare.

# 14 Număr de serie SGC500

# 15 Reparaţii

## 15.1 Observații generale

Nu este permisă efectuarea reparaţiilor la acest dispozitiv. În caz de probleme sau defecţiuni, contactați departamentul de service Endress+ Hauser.

## <span id="page-25-0"></span>15.2 Returnarea şi/sau anularea abonamentului Netilion

Dispozitivul trebuie returnat la Endress+Hauser în următoarele cazuri:

- După anularea abonamentului Netilion
- Dacă este trimisă o solicitare la departamentul de service Endress+Hauser în cazul înlocuirii dispozitivului

## 15.3 Eliminare

Puteți scoate din uz dispozitivul numai cu permisiunea departamentului de service al Endress +Hauser. Pentru a garanta scoaterea din uz în condiţii de siguranţă a dispozitivului, trebuie să respectaţi instrucţiunile departamentului de service Endress+Hauser.

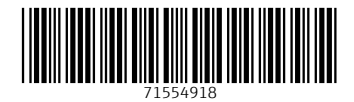

# www.addresses.endress.com

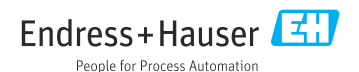